# Aktualisieren der Software des Fernsehers

Philips ist fortwährend bestrebt, seine Produkte zu verbessern. Um sicherzustellen, dass Ihr Fernseher über die neuesten Funktionen und Fehlerbehebungen verfügt, empfehlen wir dringend, dass Sie Ihren Fernseher mit der neuesten Software aktualisieren. Software-Aktualisierungen erhalten Sie von Ihrem Händler oder unter [www.](http://www.philips.com/support) [philips.com/support.](http://www.philips.com/support)

# Was wird benötigt?

Stellen Sie vor der Aktualisierung der Software des Fernsehers sicher, dass Sie über Folgendes verfügen:

- Ein leeres USB-Flash-Laufwerk mit 256 MB Platz. Das USB-Flash-Laufwerk muss FAT- oder DOS-formatiert sein und der Schreibschutz muss deaktiviert sein. Verwenden Sie für das Software-Update keine USB-Festplatte.
- einen PC mit Internet-Zugang.
- Ein Archivierungsdienstprogramm, das das ZIP-Format unterstützt (zum Beispiel WinZip® für Microsoft® Windows® oder Stufflt® für Macintosh®).

### Schritt 1: Stellen Sie die aktuelle Version der Software des Fernsehgeräts fest.

Prüfen Sie vor Aktualisierung der TV-Software die aktuelle Software-Version Ihres Fernsehers. Wenn die Software-Version Ihres Fernsehers der Version der aktuellen Aktualisierungsdatei unter [www.philips.com/support](http://www.philips.com/support) entspricht, müssen Sie die Software Ihres Fernsehers nicht aktualisieren.

- **1** Drücken Sie  $\bigtriangleup$  auf der Fernbedienung des Fernsehers.
- 2 Wählen Sie [Konfiguration] > [Softwareeinstell.] > [Aktuelle Software -Informationen], und drücken Sie anschließend OK. Die Version der aktuellen Software wird angezeigt.

## Schritt 2: Laden Sie die neueste Software herunter.

#### Achtung

- Installieren Sie keine ältere Software-Version als die aktuelle Version, die auf Ihrem Produkt installiert ist. Philips übernimmt keine Verantwortung für Probleme, die durch ein Software-Downgrade verursacht wurden.
- 1 Schließen Sie das USB-Flash-Laufwerk an einen USB-Anschluss Ihres PCs an.
- 2 Rufen Sie auf Ihrem PC [www.philips.com/](http://www.philips.com/support) [support](http://www.philips.com/support) auf.
- $3$  Geben Sie Ihr Produkt an und suchen Sie die Software und Treiber für Ihren Fernseher.
	- » Die Software steht als .zip-Datei zur Verfügung.
- 4 Wenn die Software-Version neuer als die Version auf Ihrem Fernsehgerät ist, klicken Sie auf den Software-Update-Link.
- 5 Nehmen Sie die Lizenzvereinbarung an und speichern Sie die ZIP-Datei auf dem USB-Flash-Laufwerk.
- **6** Extrahieren Sie mithilfe des Archivierungsdienstprogramms autorun.upg in das Stammverzeichnis des USB-Flash-Laufwerks.
- 7 Trennen Sie das USB-Flash-Laufwerk vom PC.

### Schritt 3: Aktualisieren Sie die Software des Fernsehgeräts.

### **Warnung**

- Schalten Sie das Fernsehgerät nicht aus und entfernen Sie das USB-Flash-Laufwerk nicht, während das Software-Update läuft.
- Wenn während des Aktualisierungsvorgangs ein Stromausfall auftritt, darf das USB-Flash-Laufwerk nicht vom Fernsehgerät getrennt werden. Das Fernsehgerät setzt die Aktualisierung fort, sobald die Stromversorgung wiederhergestellt wurde.
- Wenn während der Aktualisierung ein Fehler auftritt, versuchen Sie den Vorgang erneut. Wenn der Fehler erneut auftritt, wenden Sie sich bitte an das Philips Kundendienstzentrum.
- 1 Schalten Sie das Fernsehgerät ein und schließen Sie das USB-Flash-Laufwerk mit dem Software-Update an den USB-Anschluss des Fernsehgeräts an.

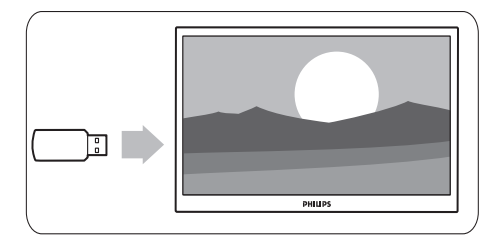

2 Das Fernsehgerät schaltet sich aus und der Bildschirm bleibt für 10 Sekunden schwarz.

#### Hinweis

- Verwenden Sie nicht die Fernbedienung.
- Entfernen Sie nicht das USB-Flash-Laufwerk vom Fernsehgerät.
- Verwenden Sie nicht den Netzschalter am Fernsehgerät.

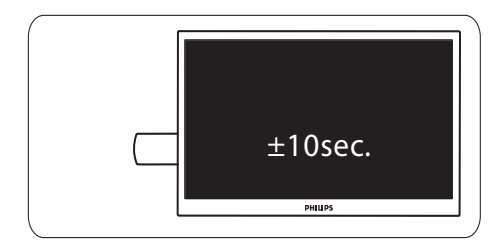

- 3 Das Software-Update beginnt automatisch. Bitte warten Sie, bis das Update fertig ist.
	- » Dies wird am Bildschirm durch eine Benachrichtigung angezeigt.

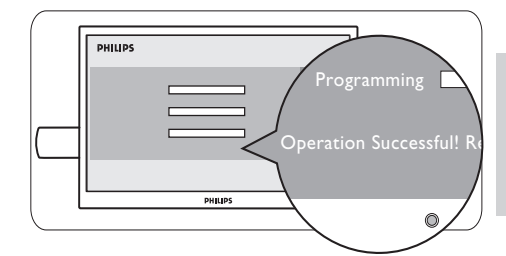

4 Trennen Sie das USB-Flash-Laufwerk von Ihrem Fernseher.

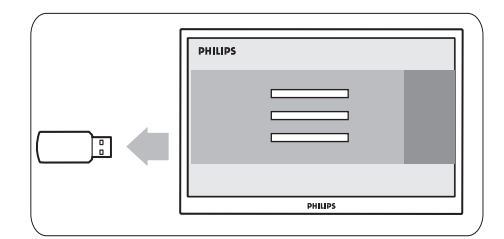

 $5$  Drücken Sie  $\phi$  auf der Fernbedienung.

#### Hinweis

• Drücken Sie die Taste & nicht zweimal und verwenden Sie nicht den Netzschalter am Fernsehgerät.

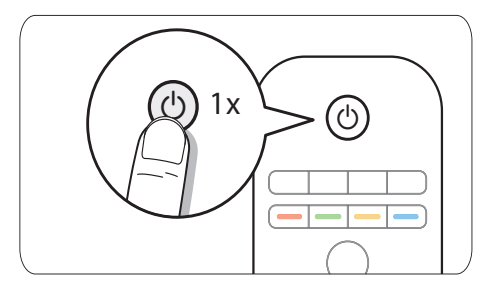

6 Das Fernsehgerät schaltet sich aus und der Bildschirm bleibt für 10 Sekunden schwarz. Warten Sie.

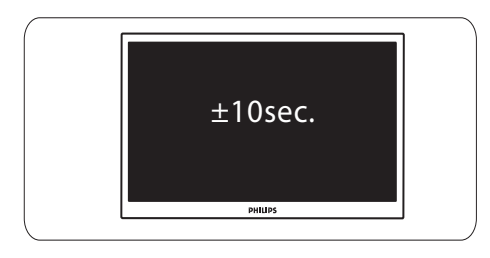

7 Der Fernseher schaltet sich wieder ein. Die TV-Software ist jetzt aktuell.

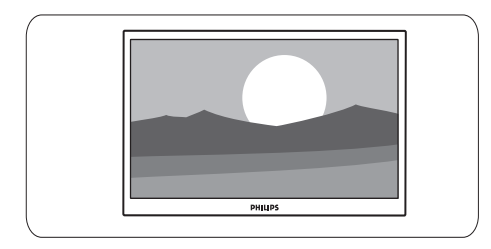

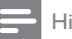

#### Hinweis

• Um versehentliche Updates der TV-Software zu vermeiden, löschen Sie die Datei autorun. upg vom USB-Flash-Laufwerk.